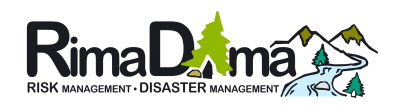

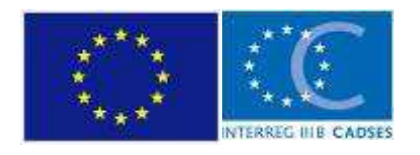

04MAC03/03/01/001 RIMADIMA an INTERREG III B CADSES NP, An EU-funded project managed by the European Agency for Reconstruction

# RIMADIMA

# Risk-, Disaster-Management & prevention of natural hazards in mountainous and/or forested regions

WP-Nr.:4 Action-nr.: 4.4, 4.5

# **Journal of Events**

**User Manuals** 

Prepared by: Dott. Alessandro Dibona, Italy

### May 2008

# Indice

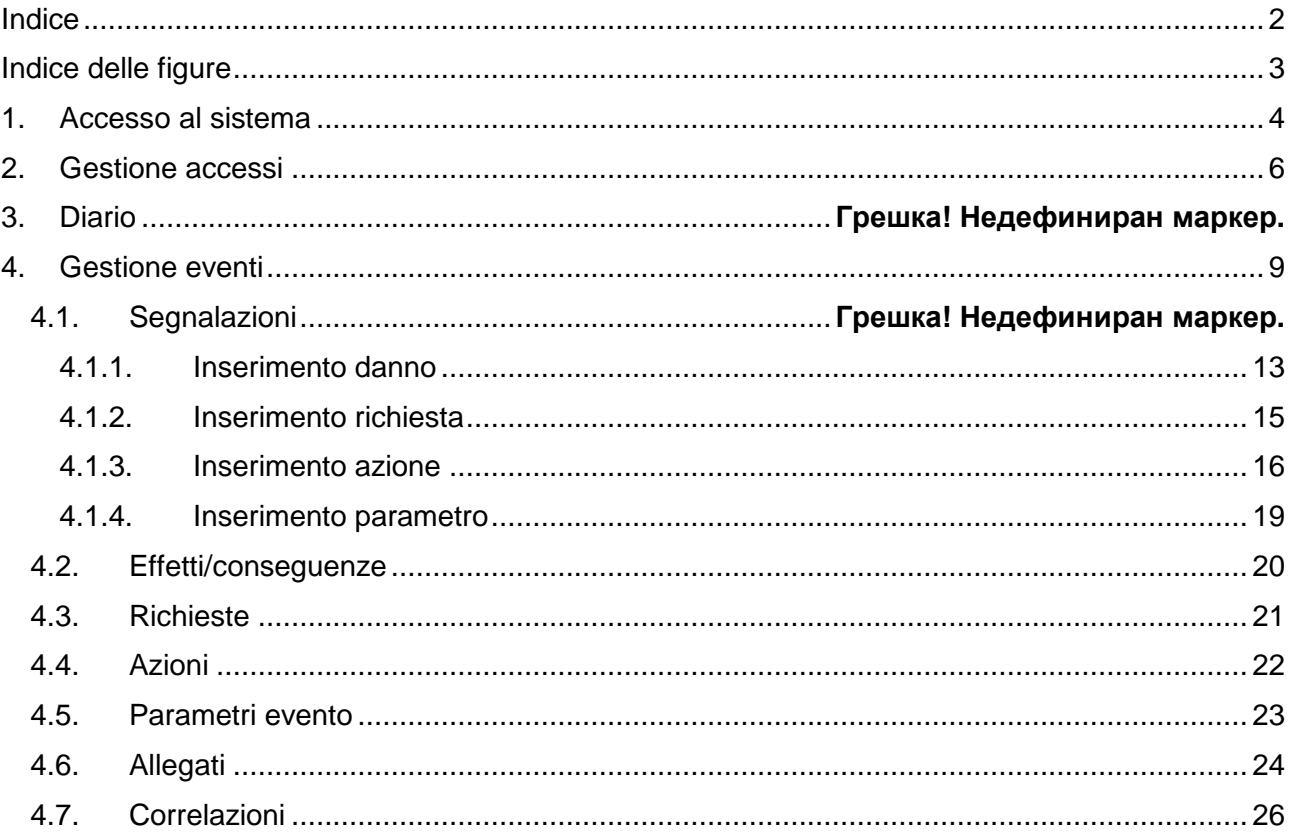

# Indice delle figure

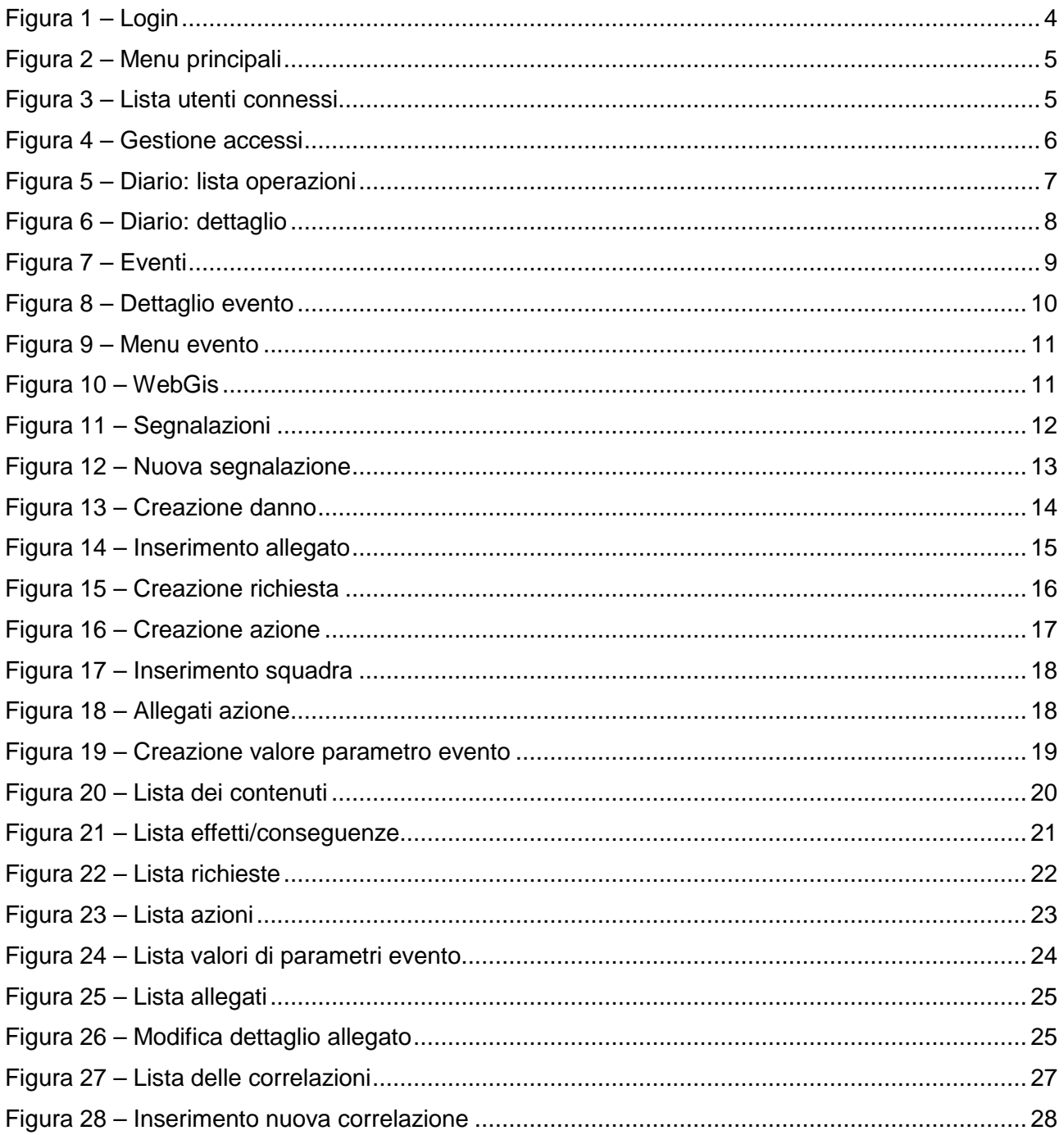

# **1. Accessing the system**

The start page presents the user with the Login interface, through which it can authenticate to access system functions (Figure 1).

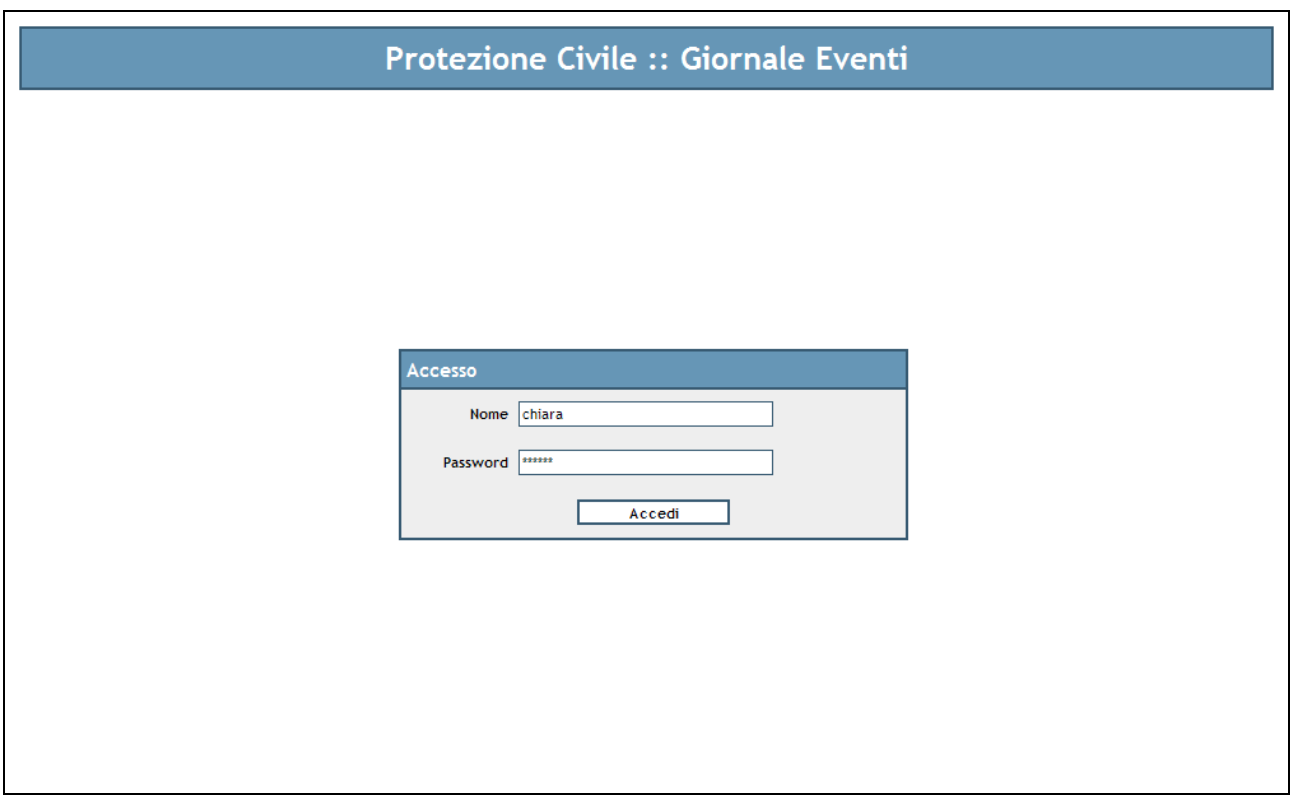

**Figure 1 – Login** 

If the user credentials (User name and password) are recognised by the system, the user is authorised to access the first application page. On the left the **User menu** is shown, which enables the user to:

- visualise the user profile currently logged
- visualise the set of users logged into the application (Figure 3)

and the **General menu**, which allows, depending on the user rights, to:

- grant user accesses (roles, privileges, users) (Figure 4)
- visualise the log of operations performed on system data (and possibly restore a previous state) (Figure 5)
- access to event management
- logout from the application

The menus cited above are reported in Figure 2.

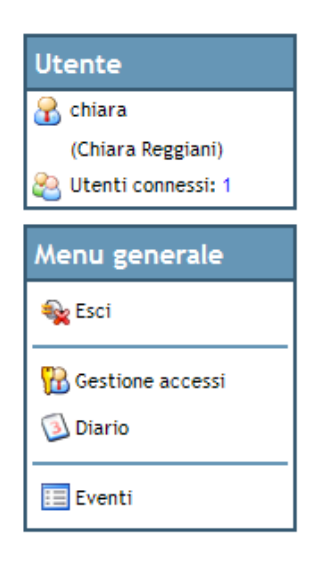

**Figure 2 – Main menus** 

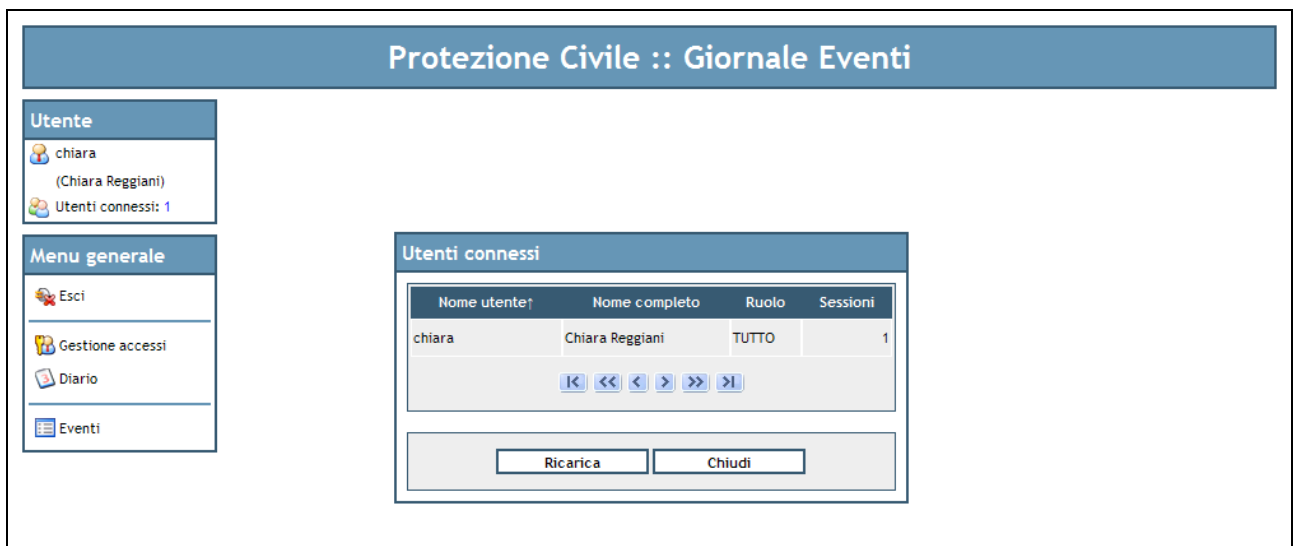

**Figure 3 – List of logged users** 

## **2. Access management**

The page of **Access management** (Figure 4) allows to visualise the list of users registered into the system, in particular username, name and family name, and role. The role allows at establishing to which sections of the application the user has the right to access (and the sections of interest for each user can be visualized only by the user administrator).

It is possible to modify registered users or insert new users by sending a **file of user rights**  (Upload button) to the application. The file should be properly prepared by the user access administrator.

It is possible to **filter** the list on a number of pre-defined fields: in this case, on all the columns defined in the table. The filter can include one or more search criteria (for example user name and role) and allows to insert also partial criteria (for example by inserting as user name the string "ch", all the users including that value in their names will be found).

Moreover it is possible to **order** data in the list by selecting the column of interest ( ordering column). In the case shown in Figure 4 the order is set on the User name column.

**Note that** the mechanisms of filtering and ordering are available in the application in every page including lists, with the same behaviour described above. These explanations will not be given anymore in the rest of this manual.

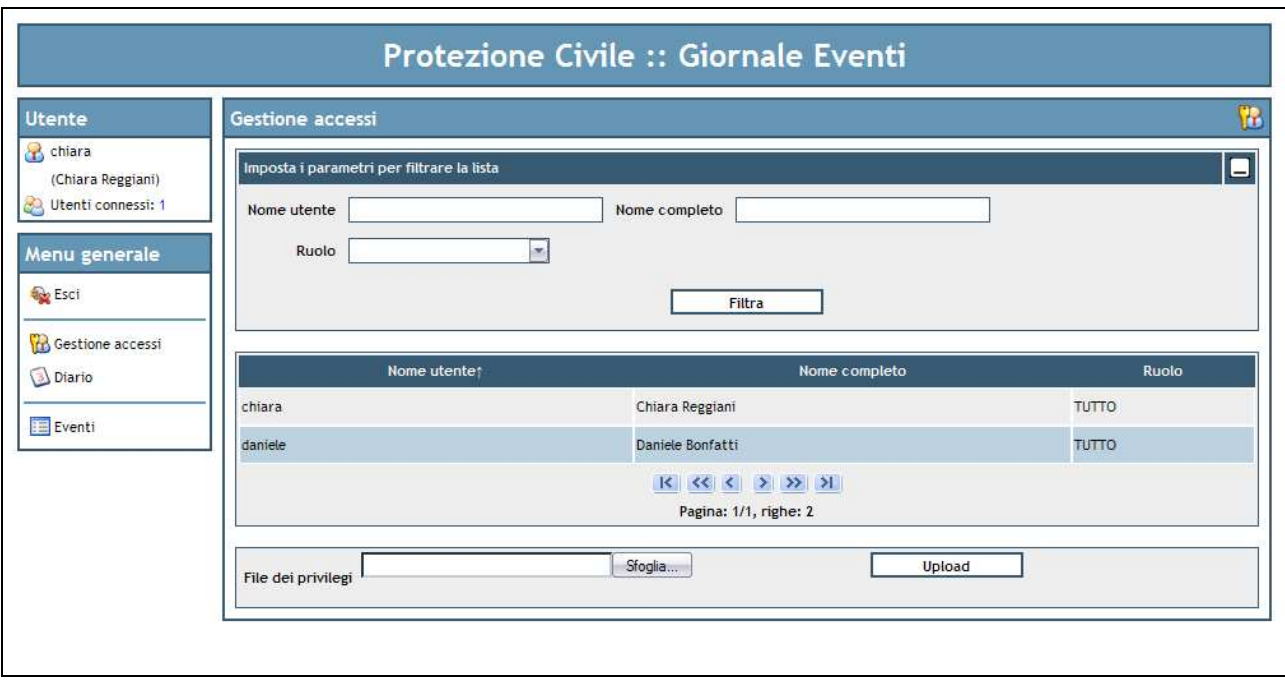

**Figure 4 – Access management** 

# **3. Log**

Figure 5 reports the page including the **log** of operations perform on the system database. By clicking on the Restore icon it is possible to restore a previous state of the system with respect to the selected operation. The Description icon instead allows to visualise the detail of the selected operation, and in particolar the old and new values of the data modified by the operation itself. (Figure 6).

| <b>Utente</b>               | Diario          |                          |        |             |                             |               |                                                       |
|-----------------------------|-----------------|--------------------------|--------|-------------|-----------------------------|---------------|-------------------------------------------------------|
| chiara<br>(Chiara Reggiani) | Id. transazione | Data                     | Azione | Descrizione | Oggetto                     | <b>Utente</b> | Ripristina                                            |
| Utenti connessi: 1          | 11837310970     | 06/07/07 16:11 MODIFICA  |        | $\Omega$    | Segnalazione: 218079        | chiara        | $\rightsquigarrow$                                    |
| Menu generale               | 11837310970     | 06/07/07 16:11 MODIFICA  |        | 0           | Segnalazione: 218055        | chiara        | $\curvearrowleft$                                     |
| <b>Be</b> Esci              | 11837310970     | 06/07/07 16:11 MODIFICA  |        | $\odot$     | Segnalazione: 218040        | chiara        | $\rightarrow$                                         |
|                             | 11837310970     | 06/07/07 16:11 MODIFICA  |        | $\Omega$    | Segnalazione: 217999        | chiara        | $\triangleleft$                                       |
| <b>In Gestione accessi</b>  | 11837310970     | 06/07/07 16:11 MODIFICA  |        | $\circ$     | Localizzazione: 218001      | chiara        | $\rightsquigarrow$                                    |
| Diario                      | 11837310970     | 06/07/07 16:11 MODIFICA  |        | 0           | Effetto/conseguenza: 218004 | chiara        | $\curvearrowright$                                    |
| <b>Eventi</b>               | 11837310970     | 06/07/07 16:11 MODIFICA  |        | $\odot$     | Richiesta: 218046           | chiara        | GA                                                    |
|                             | 11837310970     | 06/07/07 16:11 MODIFICA  |        | $\Omega$    | Localizzazione: 218064      | chiara        | $\rightarrow$                                         |
|                             | 11837310970     | 06/07/07 16:11 MODIFICA  |        | $\odot$     | Effetto/conseguenza: 218067 | chiara        | $\blacktriangle$                                      |
|                             | 11837286894     | 06/07/07 15:31 CREAZIONE |        | $\Omega$    | Localizzazione: 218233      | chiara        | <b>Contract</b>                                       |
|                             | 11837286894     | 06/07/07 15:31 CREAZIONE |        | Q           | Effetto/conseguenza: 218236 | chiara        | $\left\langle \mathcal{L}_{\mathcal{A}}\right\rangle$ |

**Figure 5 – Log: list of operations** 

| <b>Utente</b>                | Dettagli log                                                                                                    |                                                                                                    |                             |  |
|------------------------------|----------------------------------------------------------------------------------------------------|----------------------------------------------------------------------------------------------------|-----------------------------|--|
| chiara                       | Nuovo valore                                                                                                    | Vecchio valore<br>date=org.joda.time.DateTime:2007-07-05T09:59:00.000+02:00<br>deleted=java.lang.Boolean:false                        |                             |  |
| (Chiara Regg<br>Utenti conne | date=org.joda.time.DateTime:2007-07-05T09:59:00.000+02:00<br>deleted=java.lang.Boolean:true                                           |                                                                                                    |                             |  |
|                              | event=it.satanet.eventsNewscast.model.knowledge.Event#217926<br>falseAlarm=java.lang.Boolean:false                                    | event=it.satanet.eventsNewscast.model.knowledge.Event#217926<br>falseAlarm=java.lang.Boolean:false                                    | G)                          |  |
| Menu gene                    | id=java.lang.Long:218040                                                                                                    | id=java.lang.Long:218040                                                                                                    | $\langle \cdot \rangle$     |  |
| <b>By Escl</b>               | note=java.lang.String:dewdew<br>progressive=java.lang.Integer:13                                                                      | note=java.lang.String:dewdew<br>progressive=java.lang.Integer:13                                                                      | $\mathcal{L}_{\mathcal{U}}$ |  |
| <b>In</b> Gestione ac        | recipient=it.satanet.eventsNewscast.model.knowledge.Subject#218038<br>sender=it.satanet.eventsNewscast.model.knowledge.Subject#218036 | recipient=it.satanet.eventsNewscast.model.knowledge.Subject#218038<br>sender=it.satanet.eventsNewscast.model.knowledge.Subject#218036 | $\mathcal{L}$               |  |
| Ciario                       | trasmissionType=it.satanet.eventsNewscast.model.dictionary.Trasmission'<br>$\overline{a}$<br>۰.                                       | trasmissionType=it.satanet.eventsNewscast.model.dictionary.TrasmissionT<br>٠                                                          | ₩                           |  |
| E Eventi                     |                                                                                                    |                                                                                                    | 碖                           |  |
|                              |                                                                                                    | Chiudi                                                                                                    |                             |  |

**Figure 6 – Log: detail** 

# **4. Event management**

By selecting the Eventi entry of the menu, it is possible to access a page including the **list of events** registered into the system (Figure 7), which represent the core of the whole application. The list provides some summary information that allows the user to identify the event of interest among all the other recorder events, so as to visualize, if needed, its **details** (and possibly modify it) by selecting the Schede icon.

Moreover, it is possible to create a **new event** (Nuovo button) or **cancel a set of events** from the list (Elimina button). Event creation (and in general the creation of any other datum into the application) presents the same pages that will be described to insert data in case of detail/modification, then such descriptions will not be repeated here.

|                                         |             | E<br>Eventi registrati                                                                                          |                |           |                            |                  |                                 |                |           |  |
|-----------------------------------------|-------------|----------------------------------------------------------------------------------------------------|----------------|-----------|----------------------------|------------------|---------------------------------|----------------|-----------|--|
|                                         |             | $\blacksquare$<br>Imposta i parametri per filtrare la lista<br>Clicca sull'icona in alto a destra per espandere |                |           |                            |                  |                                 |                |           |  |
| (Chiara Reggiani)<br>Utenti connessi: 1 |             |                                                                                                    |                |           |                            |                  |                                 |                |           |  |
| Menu generale                           |             | Progressivo!                                                                                                    | Data inizio    | Data fine | Classe                     | Tipologia        | Comune                          | Località       | Schede    |  |
| <b>Gestione</b> accessi                 | u           | 000010                                                                                                    | 02/07/07 14:50 |           | $-515MA$                   | <b>TERREMOTO</b> | <b>BO - ZOLA PREDOSA</b>        | BELL'ALBA      | E         |  |
|                                         | ш           | 000009                                                                                                    | 02/07/07 12:16 |           | --- EMERGENZA SANITARIA    | EPIDEMIA UMANA   | <b>BO - CREVALCORE</b>          | <b>AURISSA</b> | 럽         |  |
|                                         | m           | 000008                                                                                                    | 02/07/07 12:52 |           | --- EMERGENZA SANITARIA    | EPIDEMIA UMANA   | <b>BO - ARGELATO</b>            | $\cdots$       | ۳         |  |
|                                         | L           | 000007                                                                                                    | 27/06/07 11:51 |           | $-515MA$                   | <b>TERREMOTO</b> | <b>MO - CASTELFRANCO EMILIA</b> | C. LORETO      | a         |  |
|                                         | <b>M</b>    | 000006                                                                                                    | 27/06/07 11:45 |           | $-515MA$                   | <b>TERREMOTO</b> | MO - MODENA                     |                | 른         |  |
|                                         | ш           | 000003                                                                                                    | 26/06/07 12:57 |           | --- EVENTO METEO-CLIMATICO | CALORE           | MO - MODENA                     |                | E         |  |
|                                         | Ш           | 000002                                                                                                    | 26/06/07 12:48 |           | --- EVENTO DI MASSA        | <b>RADUNO</b>    | MO - MODENA                     | $\cdots$       | 런         |  |
|                                         | <b>Fill</b> | 000001                                                                                                    | 26/06/07 12:43 |           | $-$ SISMA                  | <b>TERREMOTO</b> | MO - MODENA                     | ---            | $\exists$ |  |
|                                         |             |                                                                                                    |                |           |                            |                  |                                 |                |           |  |
|                                         |             | Pagina: 1/1, righe: 8                                                                                           |                |           |                            |                  |                                 |                |           |  |

**Figura 7 – Eventi** 

By selecting the Schede icon, the application visualises the page of **detail and modification** of the event and contextually the **menu of event detail** (Figure 8, 9). This menu is subdivided into different sections, related to the management of event communications, effects/consequences, requests of intervention, actions undertaken, tecnica parameters of the event, attachments and correlations between the inserted data (in particular between effects/consequences, actions and requests).

The actual page devoted to detail the event reports in the first part the set of data characterising the communications from which the event was originated. The second part instead reports the data characterising the event (class, typology, possible parameters, etc.) and its geographical location.

The localisation section reports the link to the **WebGis** application, which, on the bases of the coordinates of the selected location (automatically computed by the system) allows to visualize the cartography with a good degree of precision (Figure 10).

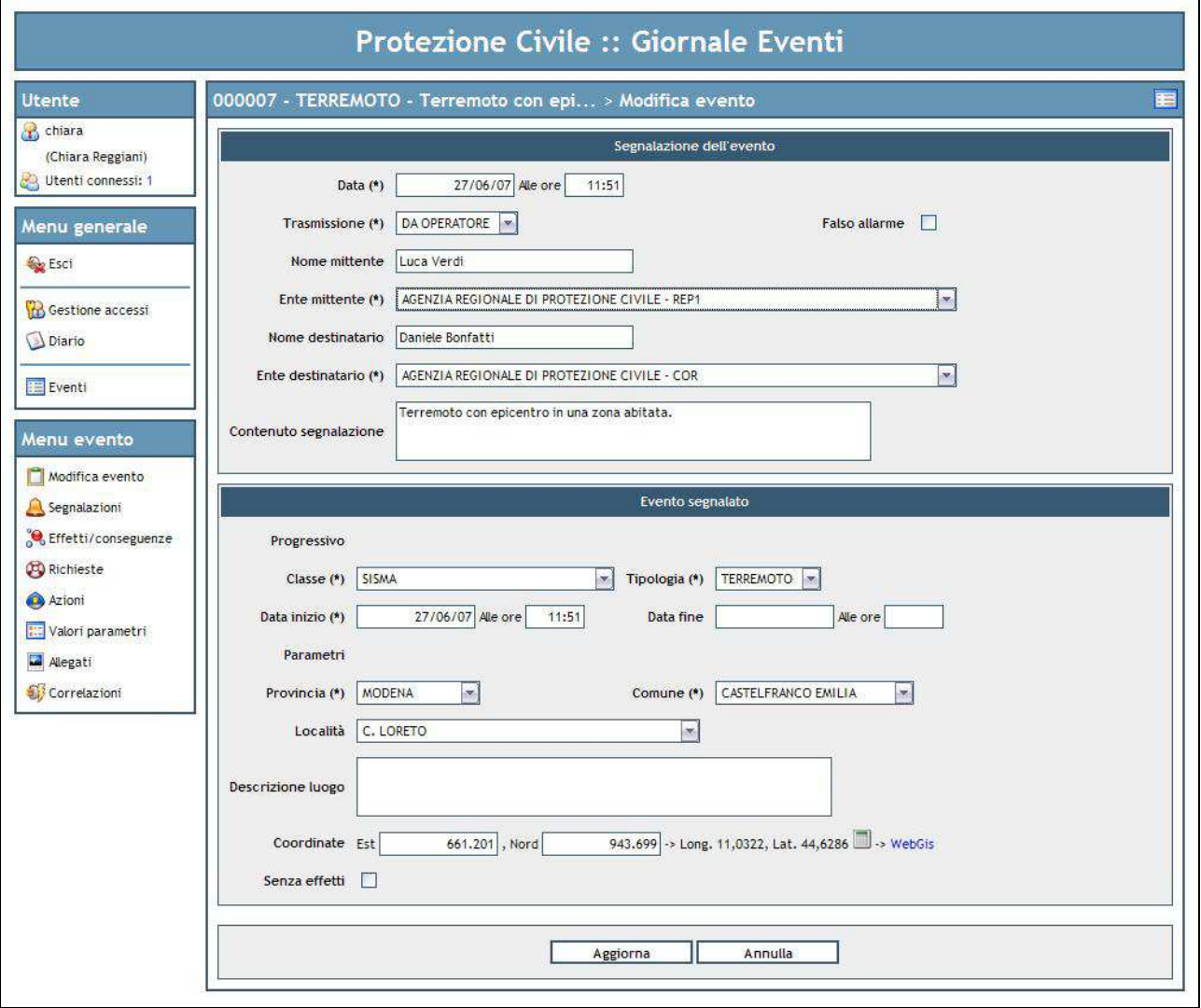

**Figure 8 – Event detail** 

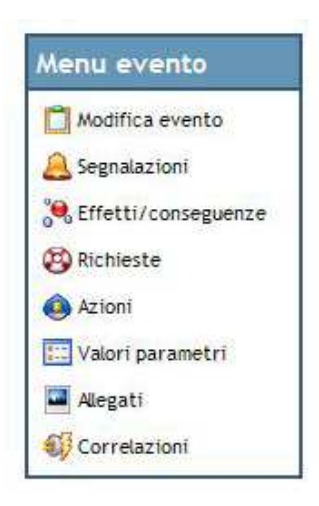

**Figure 9 – Event Menu** 

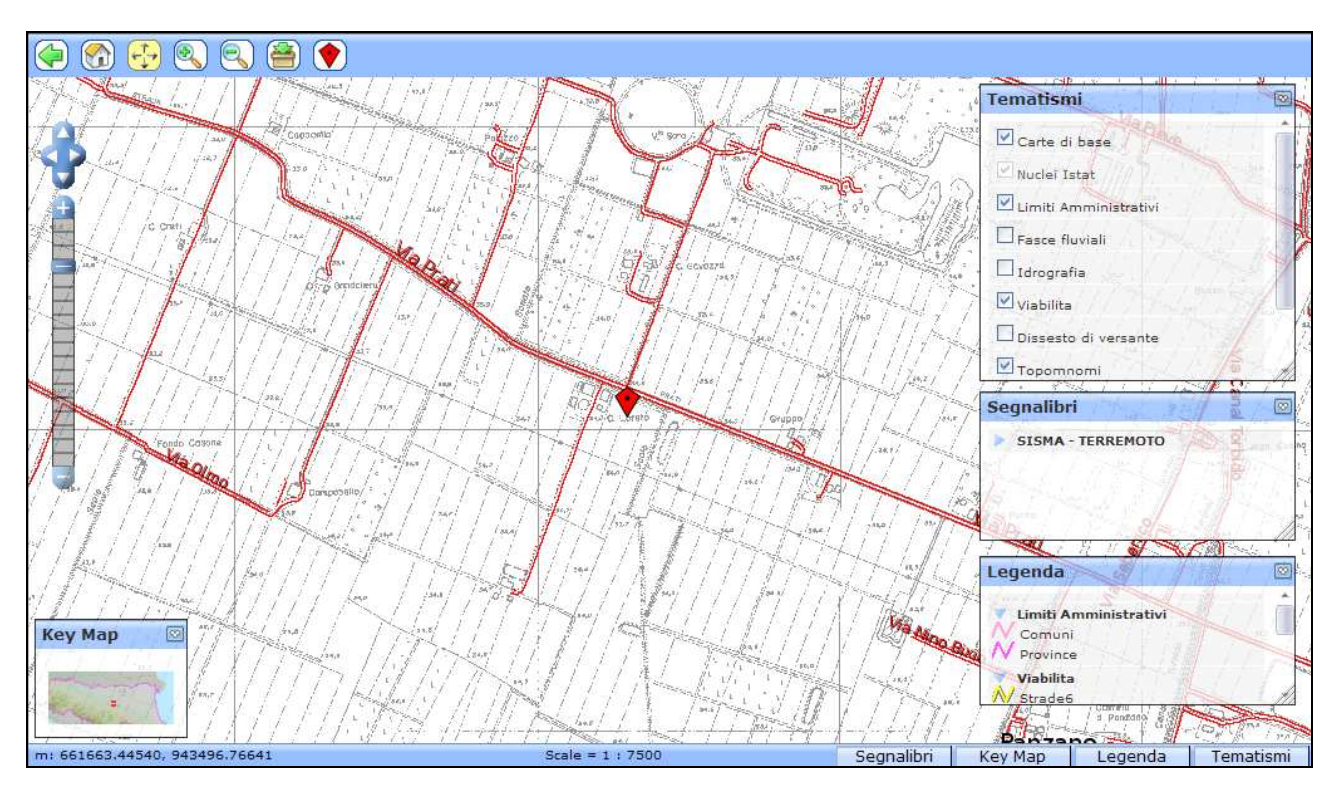

**Figure 10 – WebGis** 

### **4.1. Event communication**

This section shows the **list of communications** registered into the system, related to the event of interest relative (Figure 11). By clicking on the Nuovo and Elimina buttons, it is possible to respectively **inserting** a new communication and **cancelling** the communications registered before.

The Dettagli icon related to each communication allows to visualise the **detail** of the communication for data consultation or **modification**.

Figure 12 shows the page to insert a new communication In the upper part the fields to enter the specific data of the communication are reported (date and time, sender and receiver and textual contents). The lower part of the page instead presents a list of possible contents attached to the communication. In particular, by selecting from the menu the type of data to create and clicking on the Nuovo button, data related to the following items can be associated to the event communication:

- damages
- requests
- system actions
- COR actions
- Value of the event parameter

By clicking on the *Elimina* button is the possible to remove such contents from the communications the user is registering.

Now the pages to enter **damages** (effects/consequences), **requests**, **actions and event parameters** are described. It is worth noting that the page to enter an action into the system coincides with the page to enter a COR action, then the corresponding explanation will not be repeated.

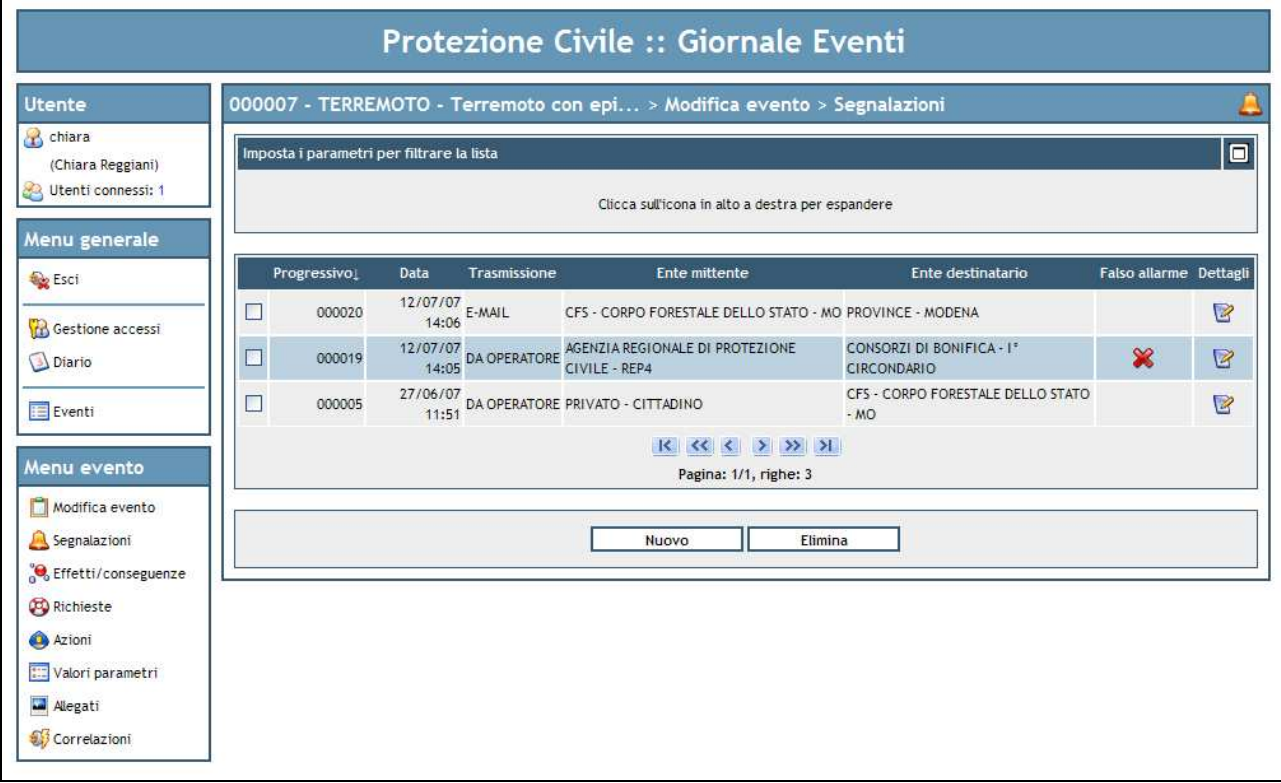

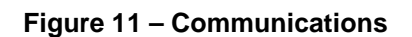

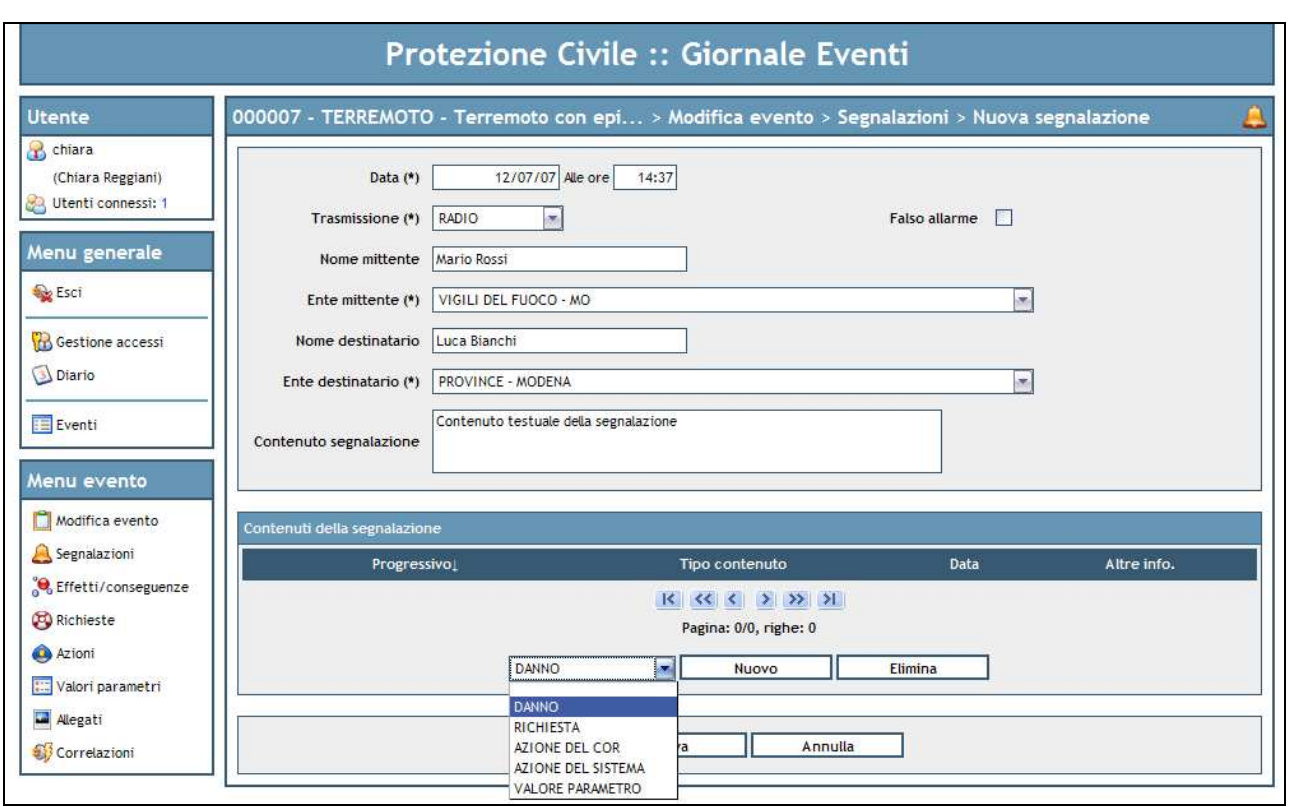

**Figure 12 – New communication** 

### **4.1.1. Damage insertion**

The upper part of the creation page (Figure 13) presents the set of fields to **describe the damage**, like date and time when it occurred, class and type, number of impacted units and degree of damage.

Later the section **localise the damage** is proposed, in the analogy of the page already descrive for event communication (see Figure 8). Also in this case it is possible to visualise the cartography of the selected location through the **WebGis** application, by clicking the proper link.

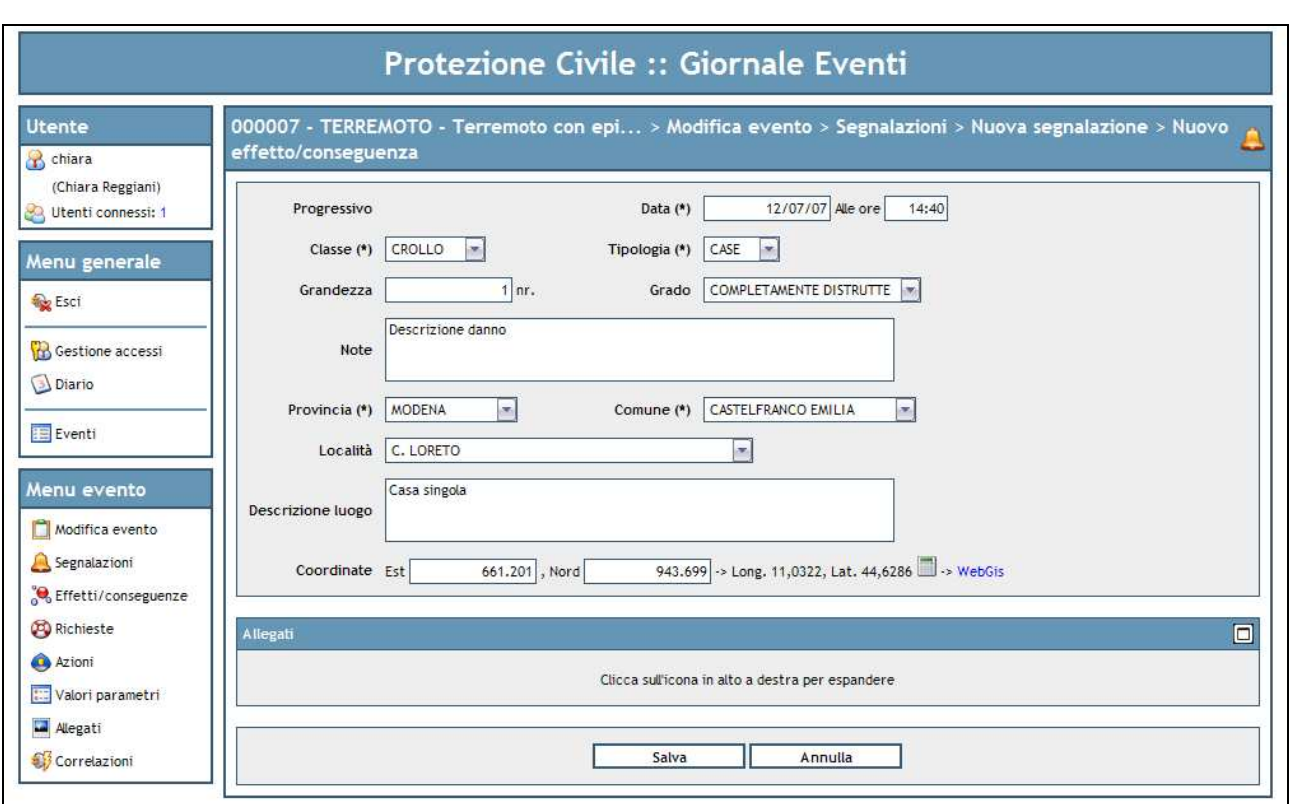

**Figure 13 – Damage creation** 

The lower section in the page allows to **attach documents** (images, video, maps, etc.) to the damage under registration (Figure 14). By clicking on the Nuovo allegato button, the application show sto the user the panel to insert a new attachment, with the possibilità to upload the file, and add descriptive information like title, author and a textual description.

The list of attached documents allows the user to cancel the attachments themselves, by clicking on the Elimina button.

#### 04MAC03/03/01/001 RIMADIMA an INTERREG III B CADSES NP,

#### An EU-funded project managed by the European Agency for Reconstruction

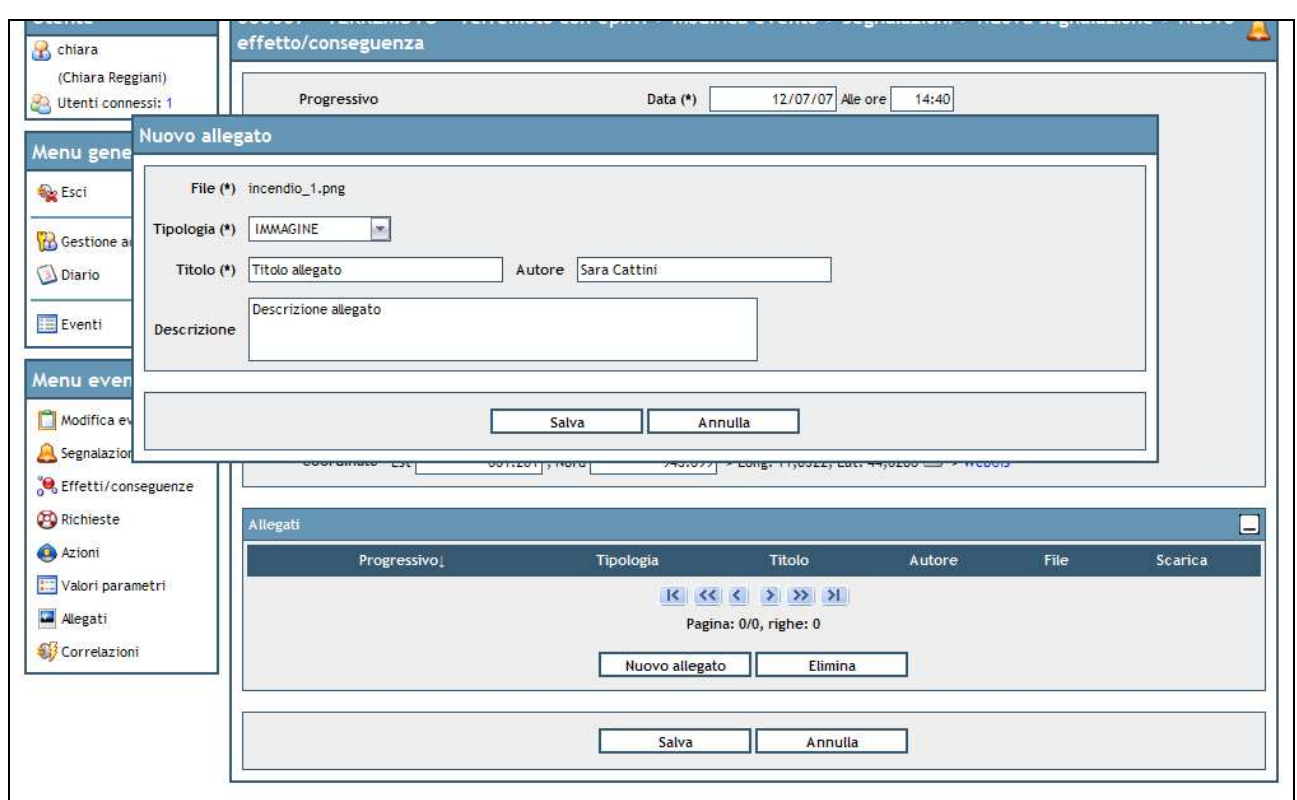

**Figure 14 – Entering an Attachment** 

### **4.1.2. Request Insertion**

The insertion of a new request simply proposes a set of detailed fields In particular, it is necessary to specify a sender and a receiver, date and time of the request, class and type of request and textual content.

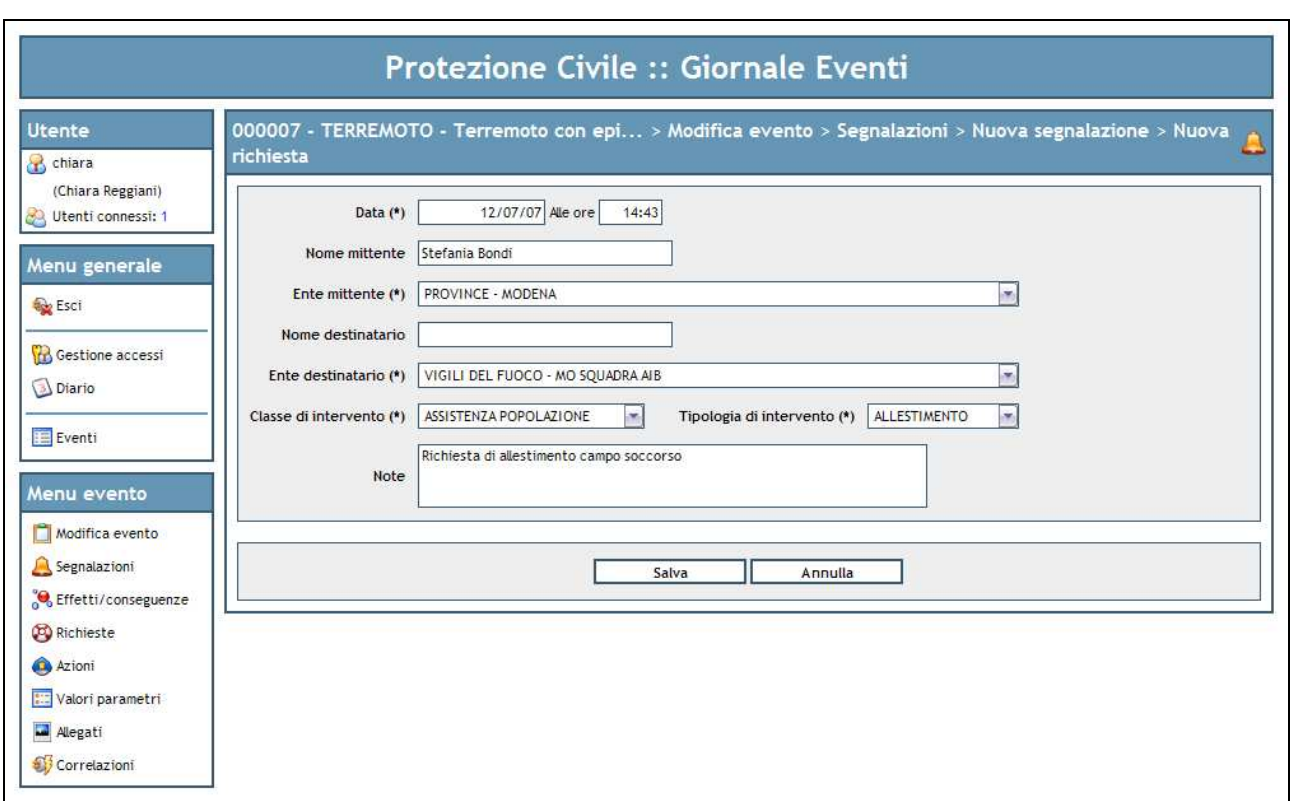

**Figure 15 – Creating a request** 

### **4.1.3. Action insertion**

The **insertion** of an action (COR or system type) proposes three distinct sections (Figure 16).

The first allows to insert **detail data** of the action, like date and start and end time, the performer entity and the sender entity, class and type of actions, and a textual description.

The second section reports the set of **involved teams** in the action of interest. By clicking on the Nuova squadra button it is possible to add a new team to the action (Figure 17), while by clicking on the Elimina button it is possible to remove teams from the list. The Dettagli icon allows to edit the data of the teams shown in the list.

Finally, the **attachment** section (Figure 18) allows to create or cancel, in the analogy with what explained for damage creation, documents attached to the action under registration.

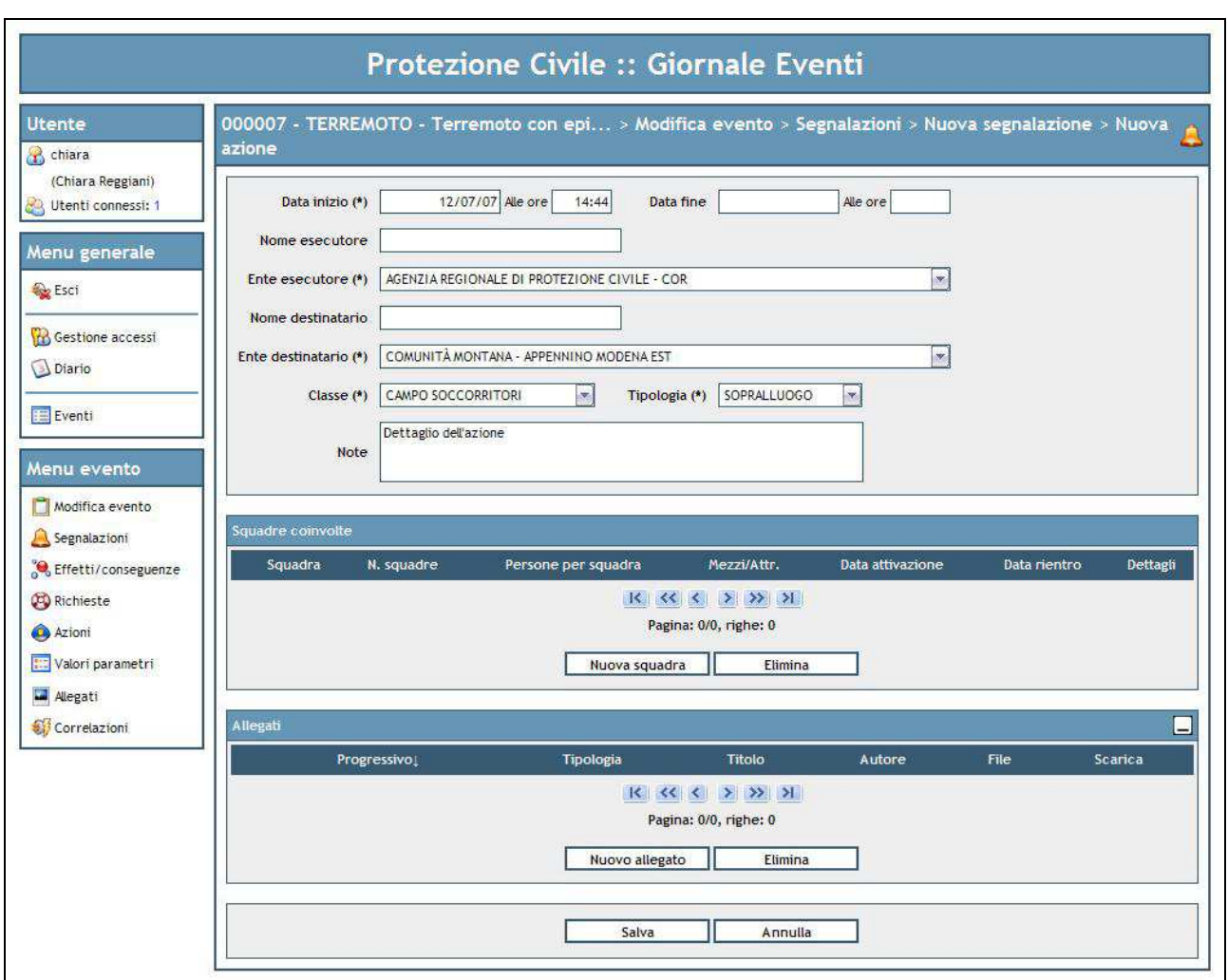

**Figure 16 – Action creation** 

#### 04MAC03/03/01/001 RIMADIMA an INTERREG III B CADSES NP,

#### An EU-funded project managed by the European Agency for Reconstruction

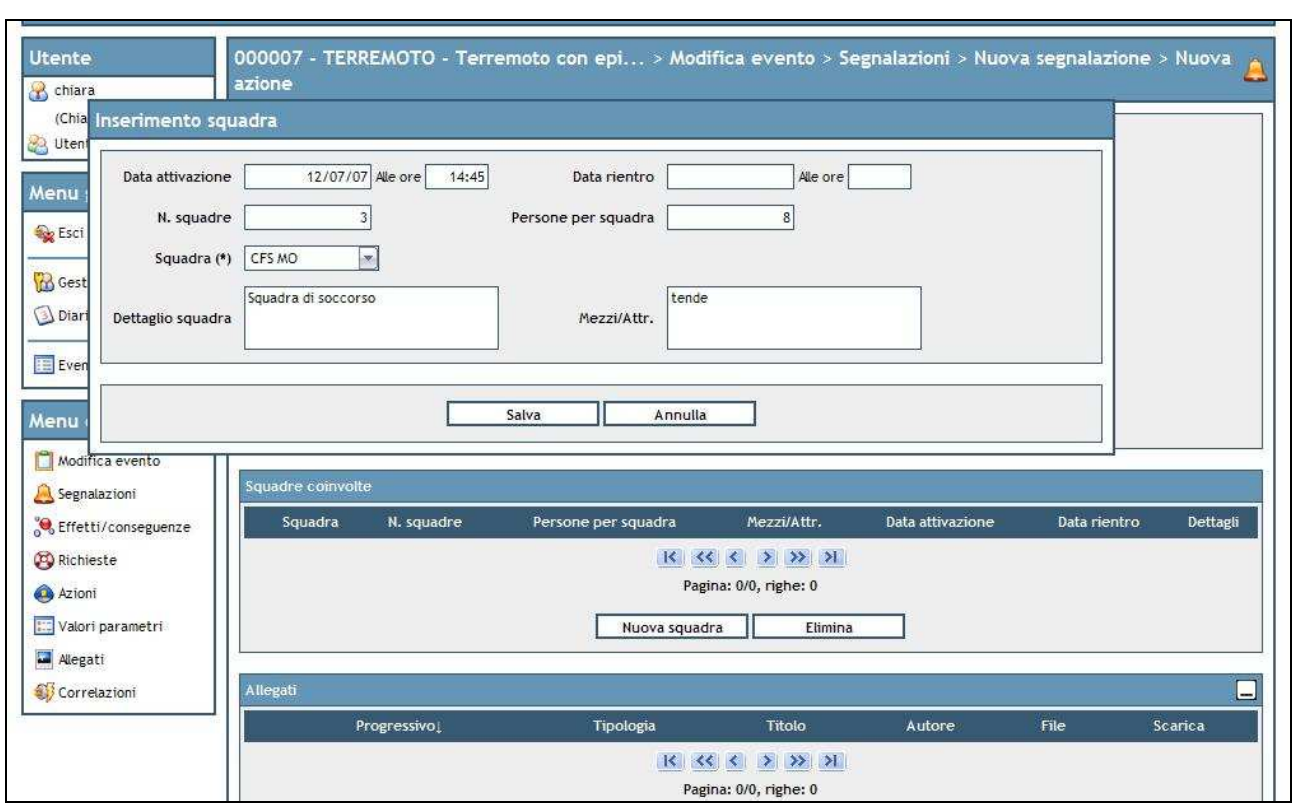

**Figure 17 – Team insertion** 

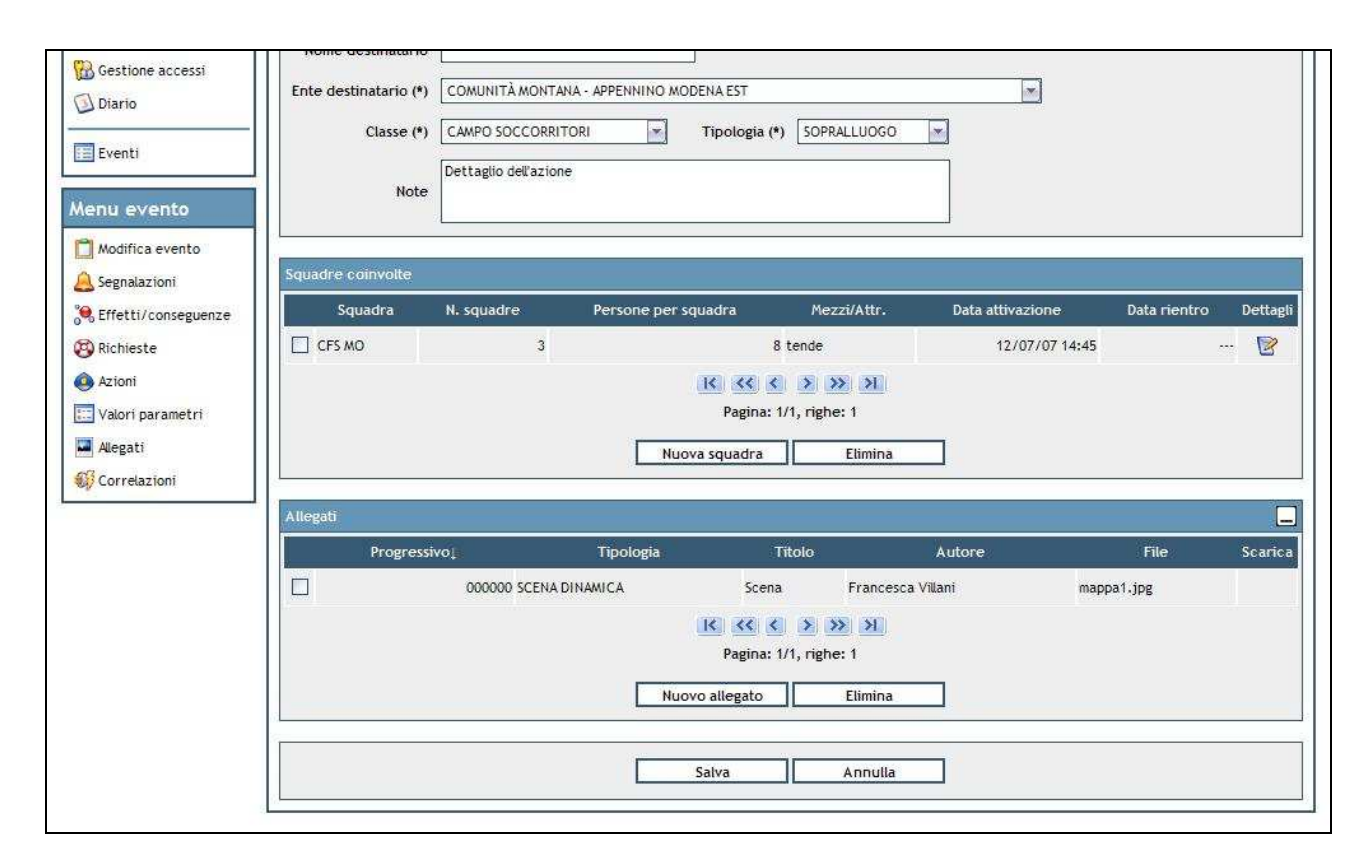

**Figure 18 – Action attachments** 

#### **4.1.4. Parameter insertion**

It is possible to associate to a communication the creation of a **new value of event parameter.**  The insertion interface is very simple and calls for the selection of a parameter type (magnitudo, radius, etc., in case a earthquake is under consideration) and the corresponding value.

Moreover it is possible to attach to the communication of a new parameter value also **documents** as described in the previous cases.

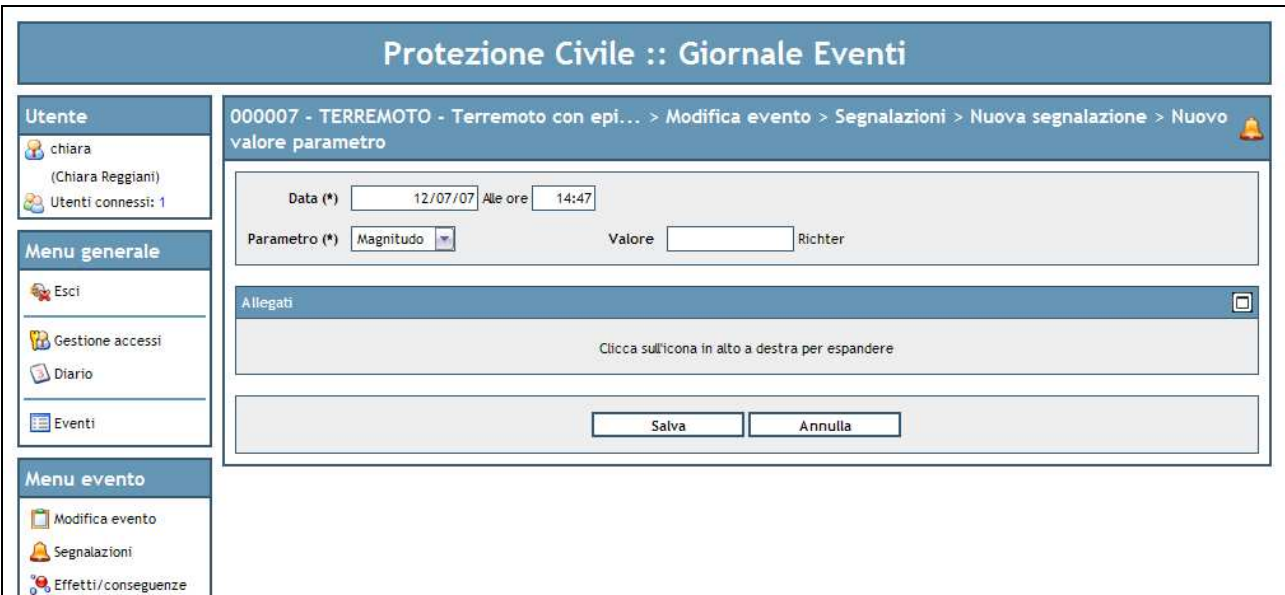

**Figure 19 – Creation of a value of an event parameter** 

Once saved the specific contents of a communication, they are reported in the initial interface through which a communication is created (Figure 20), which at this stage can be definitely saved into the system.

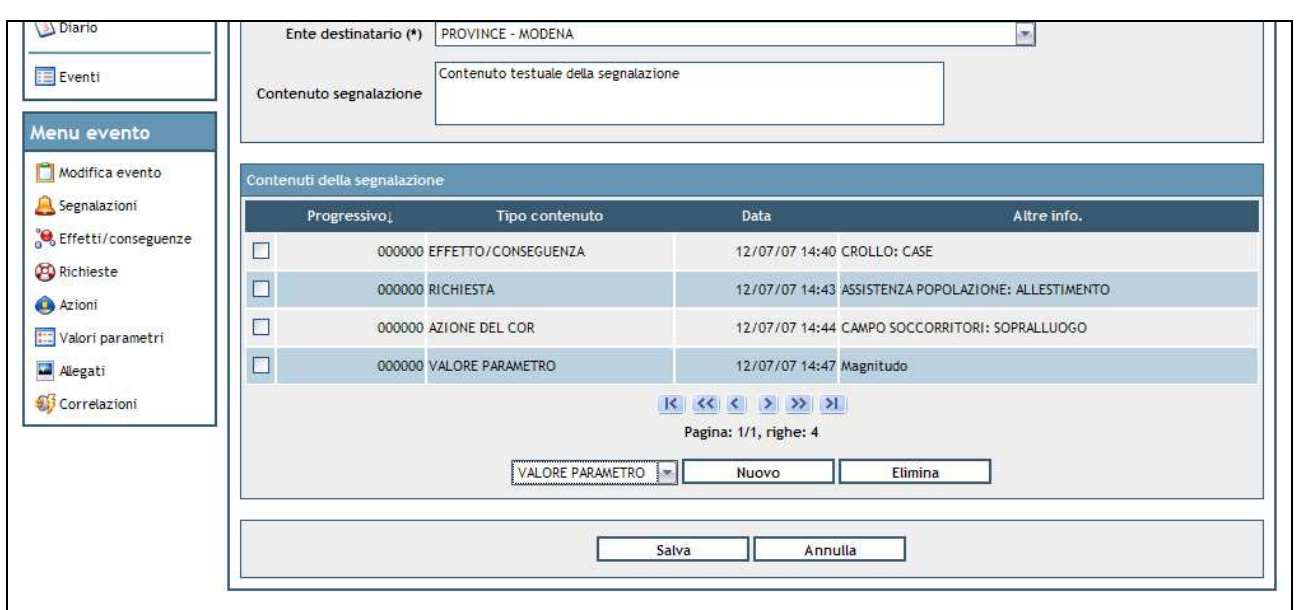

**Figure 20 – List of contents** 

### **4.2. Effects/consequences**

This section shows the **list of damages (effects/consequences)** registered in relation with the event under consideration (Figure 21).

The application allows to insert effects/consequences, requests, actions and parameters only in relation with a communication. For this reason this section (and the subsequent sessions showing the list of requests, actions and parameter values) allows only to **cancel** a set of elements (through the Elimina button) and possibly **visualise and edit the details** of the selected item through the *Dettagli* icon.

The pages to modify an effect/consequence are very similar to those already described for their creation within a communication, then their explanation will not be repeated.

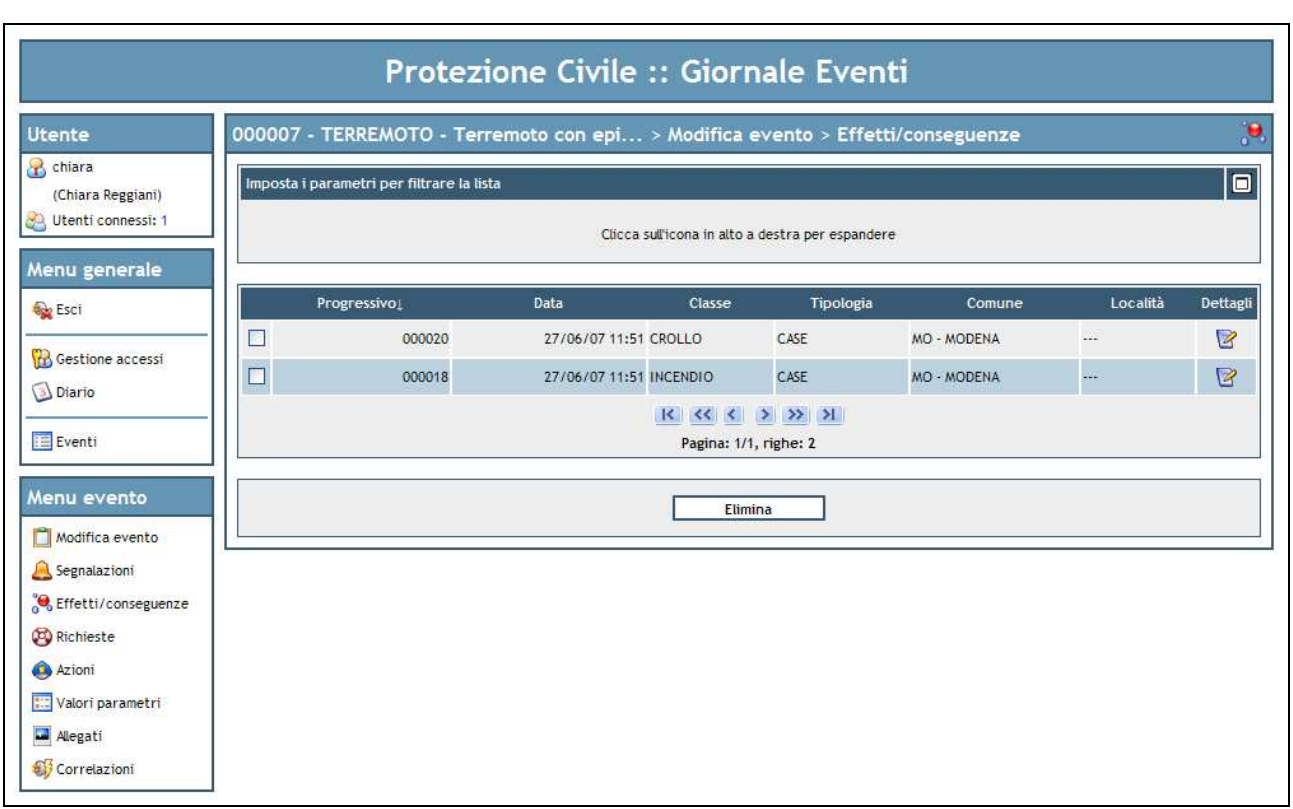

**Figure 21 – List effects/consequences** 

### **4.3. Requests**

This section shows the **list of requests** registered in relation with the event under consideration (Figure 22).

The application allows to enter effects/consequences, requests, actions and parameters only in relation with a communication. For this reason from this section, and the subsequent sections showing the lists of actions and parameter values, it is only possible to **cancel** a set of elements (through the Elimina button) and, if needed, **visualize and edit the details** of the selected itme through the Dettagl icon.

The pages to modify a request are very similar to those already descrive for their creation within a communication, then their explanation will not be repeated.

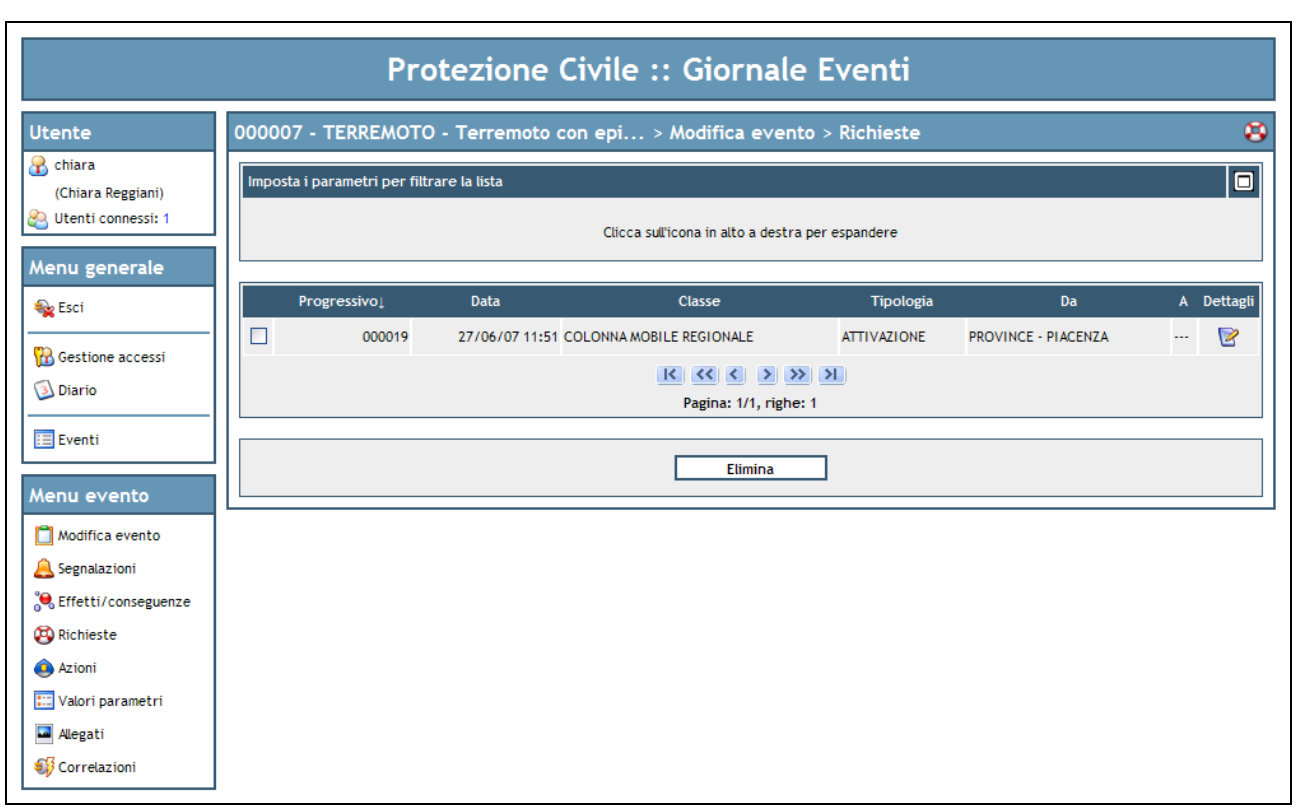

**Figure 22 – List of requests** 

### **4.4. Actions**

This section shows the **list of actions** registered in relation with the event under consideration (Figure 23).

The application allows to insert effects/consequences, requests, actions and parameters only in relation with a communication. For this reason, from this section and from the subsequent section showing the list of parameter values, it is only possible to **cancel** a set of elements (through the Elimina button) and possibly **visualise and edit details** of the selected item through the Dettagli icon.

The pages to modify an action are very similar to these already described for their creation within the communication, then they will not be repeated.

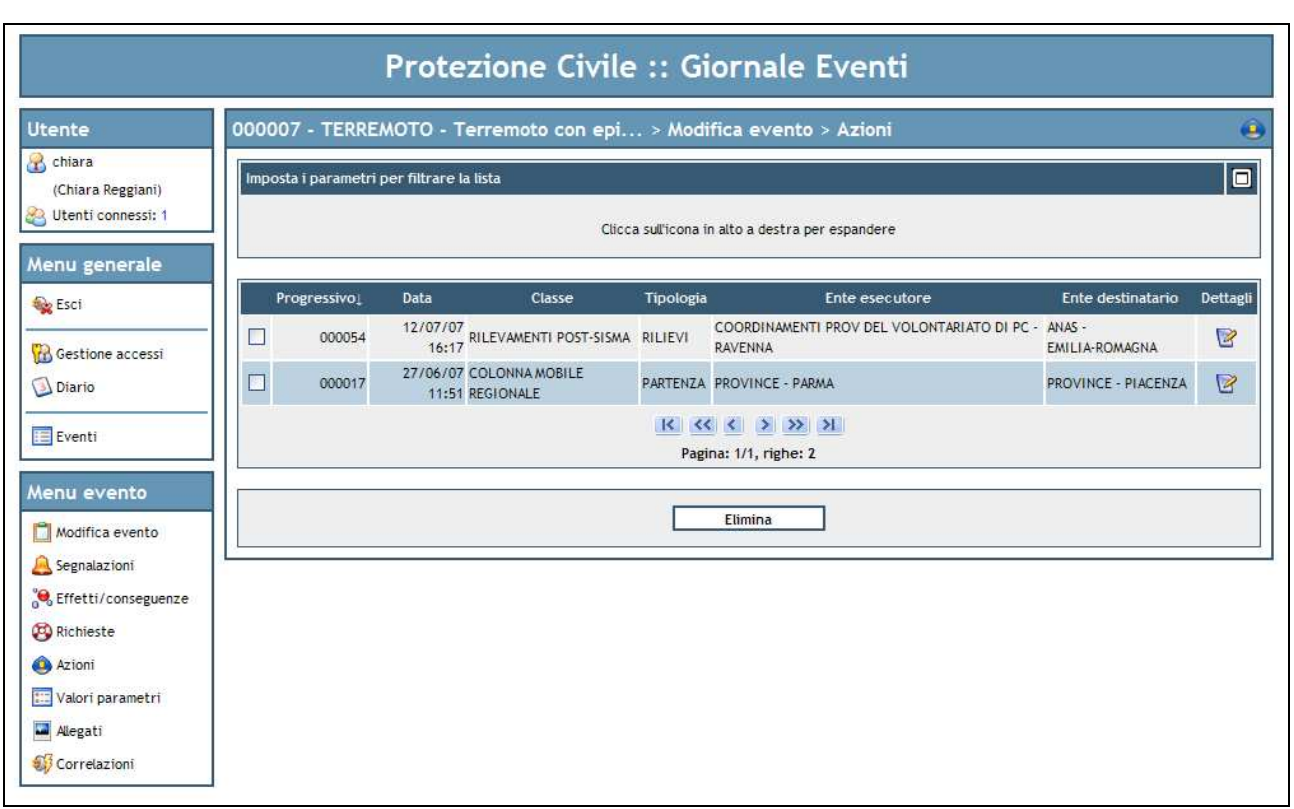

**Figure 23 – List of actions** 

### **4.5. Event parameters**

This section shows the **list of values of event parameters** registered in relation with the event under consideration (Figure 24).

The application allows to insert effects/consequences, requests, actions and parameters only in relation with a communication. For this reason from this page it is only possible **cancel** a set of items (through the Elimina button) and possibly **visualise and edit details** of the selected items through the *Dettagli* icon.

The pages to modify a value of event parameters are very similar to those already descrive for their creation within a communication, then they will not be repeated.

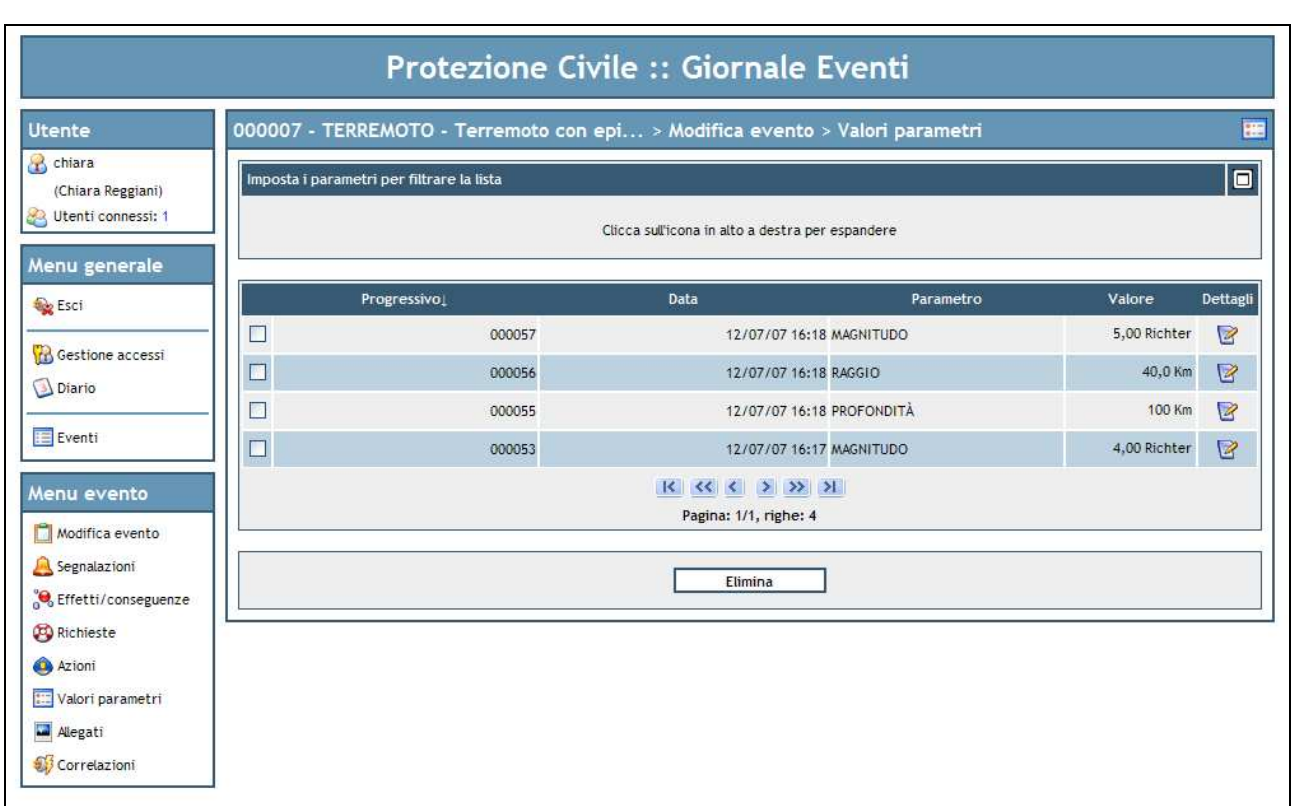

**Figure 24 – Listo f event parameters** 

### **4.6. Allegati**

Questa sezione mostra la **lista degli allegati** inseriti sia in riferimento ad un danno, una azione o un valore di parametro o direttamente all'evento in esame (Figura 25). La lista consente, come al solito, di **eliminare** un insieme di allegati (pulsante Elimina) e di **crearne** di nuovi (pulsante Nuovo).

Inoltre è possibile **visualizzare o scaricare in locale** un documento attraverso l'icona Scarica. L'icona Dettagli consente invece di visualizzare il pannello di **dettaglio** dell'allegato, con la possibilità di **editarne i dati** (Figura 26).

#### **Protezione Civile :: Giornale Eventi**  $\overline{\mathbf{z}}$ 000007 - TERREMOTO - Terremoto con epi... > Modifica evento > Allegati Utente **B** chiara  $\overline{\blacksquare}$ Imposta i parametri per filtrare la lista (Chiara Reggiani) Utenti connessi: 1 Clicca sull'icona in alto a destra per espandere Menu generale Tipologia Titolo Autore File Scarica Dettagli  $\mathsf{Progressivo}\downarrow$ **Be** Esci  $\Box$ 000030 SCENA DINAMICA Ttilo scena Maria Ferrari incendio\_3.jpg  $\Box$ B Gestione accessi  $\Box$ 000029 MAPPA  $\mathbf{B}$ Titolo mappa Carla Ronti mappa1.jpg  $\blacksquare$ **Diario**  $\Box$ 000028 IMMAGINE Titolo 1 Luca Verdi incendio\_1.png  $\Box$  $\boxed{2}$  $E$  Eventi Pagina: 1/1, righe: 3 Menu evento Modifica evento Τ Г Nuovo Elimina Segnalazioni <sup>o</sup> Effetti/conseguenze **B** Richieste Azioni Valori parametri Alegati Correlazioni

**Figure 25 – List of attachments** 

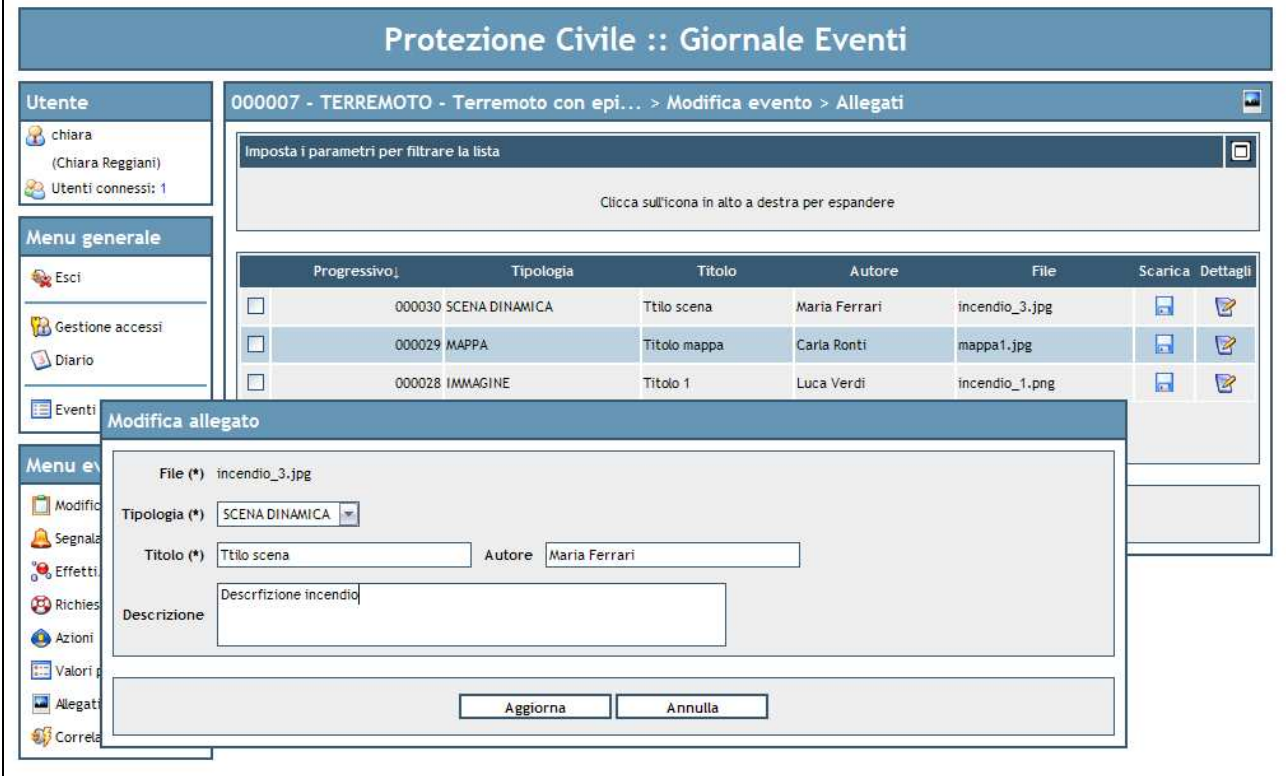

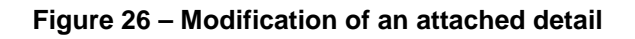

## **4.7. Correlazioni**

Questa sezione mostra la **lista delle correlazioni** tra gli oggetti del sistema (Figura 27). In particolare esse identificano relazioni di **causa-effetto** tra i possibili contenuti delle segnalazioni, ovvero:

- danni
- richieste
- azioni del sistema
- azioni del COR
- valori di parametri evento

La lista consente di **eliminare** un insieme di relazioni esistenti (pulsante Elimina) e di **crearne** di nuove (pulsante Nuovo).

In particolare la creazione di nuove relazioni (Figura 28) viene visualizzata all'utente sotto forma di pannello contenente la lista delle possibili cause e la lista dei possibili effetti.

Selezionando una o più cause ed uno o più effetti e premendo il pulsante *Inserisci*, vengono aggiunte alla lista le nuove relazioni causa-effetto definite dall'utente.

#### **Protezione Civile :: Giornale Eventi** 000007 - TERREMOTO - Terremoto con epi... > Modifica evento > Relazioni causa-effetto 51 Utente chiara  $\overline{\blacksquare}$ Imposta i parametri per filtrare la lista (Chiara Reggiani) Utenti connessi: 1 Clicca sull'icona in alto a destra per espandere Menu generale Prog. causa<sub>l</sub> Classe causa Data causa Altre info. causa Prog. effetto Classe effetto Data effetto Altre info. effetto **Co** Esci 27/06/07 COLONNA MOBILE 27/06/07 COLONNA MOBILE  $\Box$ 000019 RICHIESTA 000017 AZIONE DEL COR 11:51 REGIONALE: ATTIVAZIONE 11:51 REGIONALE: PARTENZA **B** Gestione accessi 000018 EFFETTO 27/06/07<br>11:51 INCENDIO: CASE 000020 EFFETTO 27/06/07<br>11:51 CROLLO: CASE  $\Box$ Diario **Exercise** Pagina: 1/1, righe: 2 Menu evento Г Nuovo Elimina ┓ Modifica evento Segnalazioni <sup>"</sup>C Effetti conseguenze **B** Richieste Azioni Valori parametri Alegati Correlazioni

**Figure 27 – List of mutual relations** 

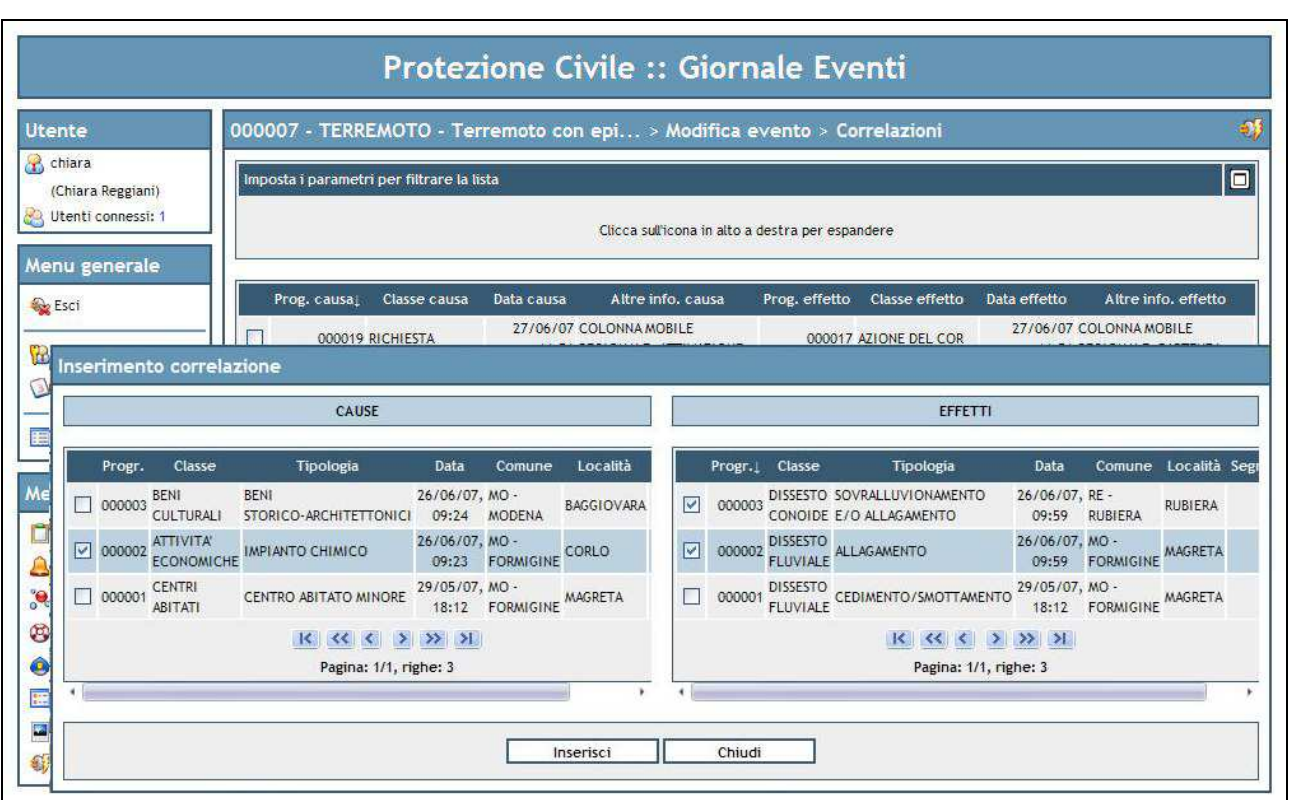

**Figure 28 – Entering a new mutual relation**